# **OrCAD Support for Atmel PLDs**

- **Atmel Device Support for OrCAD PLD 386+**
- **ATV750/ATV750B Device Family**
- **ATV2500/ATV2500B Device Family**
- **For ATF1500 Support Please Contact Atmel PLD Applications**
- **For 16V8, 20V8, and 22V10, Use the Standard OrCAD PLD Library**

OrCAD's Programmable Logic Design Tools 386+ is used to create, compile, test, and fit logic for programmable devices. This application note describes how to use OrCAD PLD 386+ to create an object file to program the Atmel PLD and CPLD devices.

# **Overview**

OrCAD PLD 386+ can be used in conjunction with Atmel-ABEL Fitter software (available from Atmel) to create JEDEC files. Figure 1 illustrates the programs that are involved.

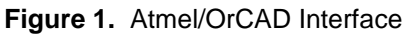

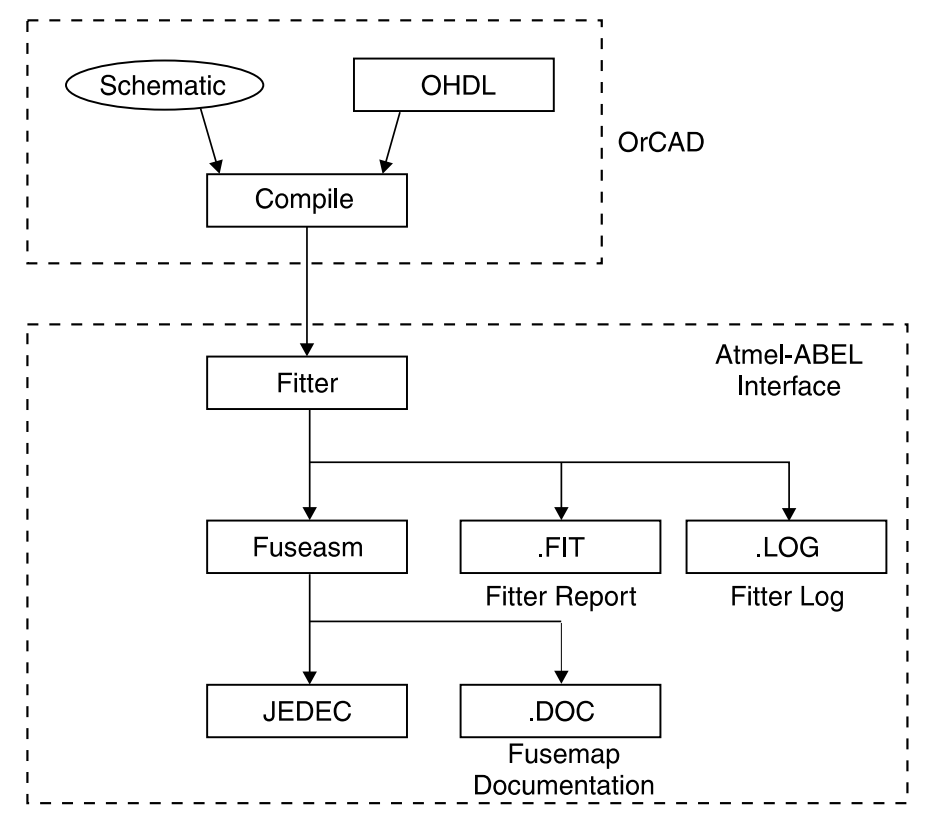

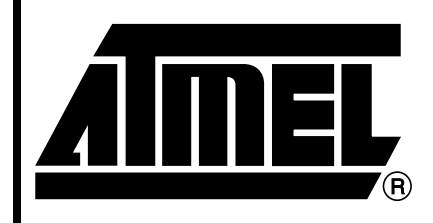

**OrCAD Support for Atmel PLDs**

# **Application Note**

Rev. 0718B–09/99

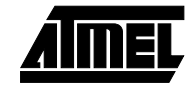

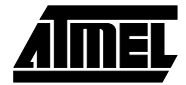

# **PLD 386+ with Atmel ABEL Software**

The OrCAD Hardware Description Language (OHDL) allows you to express your design using indexed boolean equations, numerical maps, state machines, etc. When used in conjunction with SDT 386+, PLD 386+ also allows you to design with schematics or a mix to schematics and OHDL. Fit Logic with the Atmel-ABEL Device Fitter translates your OHDL design into an Open-ABEL (.tt2) logic interchange file. The JEDEC writer, FUSEASM, creates a programming file.

#### **Related Documents**

Atmel SmartPart ATMEL 750/2500 Device Fitter Intelligent Device Fitting Software User Manual DATA I/O Programmable Logic Design Tools Language Guide Programmable Logic Design Tools 386+ User's Guide ATF1500 CPLD Device Fitter Manual

#### **Setting Up Atmel-ABEL**

This section describes the Atmel-ABEL software system requirements that should be satisfied before running the Fit Logic processor. These notes reflect the installation and setup information described in Atmel's ATMEL-ABEL Design Software, Installation Guide document.

- Note: To generate a JEDEC file for an Atmel PLD family device with PLD 386+ requires a complete installation of the Atmel-ABEL Device Fitter.
- 1. The following environment variables must be set. The following lines should be added to the AUTOEXEC.BAT: SET ABEL4DEV=[path]\lib4\ [SET ABEL5DEV=[path]\lib5\] where [path] is the subdirectory preceding the Atmel-ABEL environment.
- 2. The Atmel software node must be added to the PATH of the AUTOEXEC.BAT. An example path is shown below: PATH C:\DOS;C:\ORCADEXE;C:\ATMEL;
- 3. The CONFIG.SYS should contain the following parameters:

#### **files=20**

#### **buffers=20**

#### **shell=c:\command.com/p /e: 102**

- 4. Attach the DATA I/O software security key to the parallel port.
- Note: The Atmel-ABEL installation software automatically implements the modifications to your AUTOEXEC.BAT and CONFIG.SYS files.

#### **How to Target an Atmel Device**

To generate the proper logic interchange file, identify the device architecture in your OHDL source file. If you are using the source composition technique the sample source lines below demonstrate how to target any device of the Atmel Device Family:

**ATV750 (DIP) ATV750C (PLCC) ATV750B (DIP) ATV750BC (PLCC) ATV2500 (DIP) ATV2500C (PLCC) ATV2500B (DIP) ATV2500BC (PLCC)** 

If you are using the schematic capture technique, use the a **PLACE Text** command in **Edit Schematic Logic,** then use one of the type keywords below:

**Type: "ATV750" Type: "ATV750C" Type: "ATV750B" Type: "ATV750BC" Type: "ATV2500" Type: "ATV2500C" Type: "ATV2500B" Type: "ATV2500BC"**

#### **How to Assign Signals**

You can assign signals explicitly in the design.pld OHDL source file or allow them to float. If a signal floats, the Atmel-ABEL Device Fitter will assign the signal to a specific **pins:** or **nodes:** To identify floating signals to the logic compiler, use the **pins:** and **nodes:** keywords. The source lines in Figure 2 demonstrate how to assign signals to pins and nodes explicitly or allow them to float. If you are using the schematic capture technique, use the **Get? PINPAD** or **NODEPAD** command in **Edit Schematic Logic**.

# **5-Bit Counter Example Design**

This design example illustrates implementing a 5-bit counter with a state machine into the ATV750 (PLCC) device.

**Figure 2.** Implicit and Explicit Signal Assignment Example

Explicit assignment  $|1:$ SIGNALA,  $|2:$ SIGNALB,  $\cdot$  $155:$ SIGNALn1, Implicit assignment (SIGNALA, SIGNALB, ... SIGNALn), | External pin signals  $|pins:$ (SIGNALA1, SIGNALB1, ... SIGNALn1) | Internal node signals |nodes:

# **Change to the TUTOR Design**

Use the Design Management Tools to change to the TUTOR design. Display the Programmable Logic tools screen.

# **Adjust the Tool Set Configuration**

- 1. Set Compile Source, and Configure PLD Tools. The Configure PLD screen appears.
- 2. Pan down to the Processing Options. Select Create error message file with line and column numbers.
- 3. Pan back up to the top, select OK to save the change.

# **Capture the Design**

1. The source OHDL for the counter is shown in the Figure 3 5COUNT.PLD OHDL Sample.

Use the **Edit File** editor to key in the source file. Select **Edit File** and Execute. Type in 5COUNT.PLD as the File to Edit. Select OK. Type in the source file. Save the file. Exit the text editor.

Note: To save time, you only have to key in source lines that begin with a vertical bar  $|p|$ , any other line is regarded as a comment by the logic compiler.

# **Compile the Design**

- 1. Select Compile Source, Local Configuration, and Configure LOGIC. The Configure Compile Source screen displays.
- 2. In the File area, select 5COUNT.PLD from the list box, The Source entry box displays the name of the selected file.
- 3. Select OK to save the configuration.
- 4. Select **Compile Source** and Execute. As it processes, a view window appears near the bottom of the screen.

If any errors or warnings are encountered by the compiler, the design environment will allow you to View Source, View Output, or (ignore the messages) OK. If you View Source, your text editor will appear with the 5COUNT.PLD file. If you are using the Stony Brook M2EDIT Text Editor, the function key will display any syntax errors that may have been generated by the source file.

Edit and recompile until the logic compiler returns to the Programmable Logic Tools screen without errors or warnings. The logic interchange file, 5COUNT.PLA, and a report about the design compilation, 5COUNT.LST, can be viewed by the **Edit File** editor.

# **Test the Logic**

- 1. Select **Test Logic**, **Logic Configuration**, and **Configure VECTORS**. The **Configure Test Logic** screen displays.
- 2. In the File area, select 5COUNT.PLD from the list box. The Source entry box displays the name of the selected file.
- 3. Select **Initialize internal registers to Low**.
- 4. Select **OK** to save the configuration.
- 5. Select Test Logic and Execute. As it processes the design environment displays in "full-screen" mode the activity of the logic tester.
- 6. The Programmable Logic Tools screen reappears when **Test Logic** is complete. The 5COUNT.LOG test log can be viewed by the **Edit File** editor.

# **Fit the Logic**

1. Select **Fit Logic**, Local Configuration, and Configure FITLOGIC. The Configure Fit Logic screen displays. In the File area, select 5COUNT.PLA from the list box. The Source entry box displays the name of the selected file. The information message **Target Device: ATV750c (PLCC)** appears.

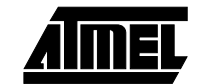

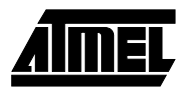

- 2. Select OK to save the configuration.
- 3. Select **Fit Logic** and Execute. As it processes the design environment displays in "full-screen" mode the activity of the Atmel-ABEL software.
- 4. The Programmable Logic Tools screen reappears when **Fit Logic** is complete. The Open-ABEL logic interchange 5COUNT.TT3, and reports about the fitter process (5COUNT.TT3 and 5COUNT.RPT) can be viewed by the **Edit File** editor.
- 5. Assemble the fuse map. Run from the DOS command line:

#### **fuseasm 5count-0 5count.jed**

To append test vectors to the JEDEC file, rerun **Test Logic**.

#### **Expressing the Logic as a Schematic**

A similar process is used the capture the design in schematics. Use the **Edit Schematic Logic** editor to draft the logic and **Convert Schematic Logic to Source** to generate an OHDL source file.

**Figure 3.** 5COUNT.PLD OHDI. Sample

```
5COUNT, PLD
FTLE:This test case was translated from the ABEL
            design file COUNT5.ABL
INCLUDE FILES: None
        ----------
--------
ATV750C
 16:02|Output signals
 17: Q0,Pins: (Q1,Input signals
      CLOCK
      CLEAR.
      OUTEN)
      Title: "count to five counter"
      Conditioning: OUTEN ?? Dff(Q[2-0], CLOCK)
      Procedure: Q[2-0] {
      States: S0 = 0,
            S1 = 1,S2 = 2,S3 = 3,S4 = 4SO. | CLEAR?
                          \Rightarrow S1
                                              | If | CLEAR then S1 else S0
             \rightarrow SO
        S1. | CLEAR?
                         \Rightarrow S2
                                              | If | CLEAR then S2 else S0
            \rightarrow SO
         S2. | CLEAR?
                          \Rightarrow S3
                                              | If | CLEAR then S3 else S0
            \rightarrow SO
                          \Rightarrow S4
         S3. | CLEAR?
                                              | If | CLEAR then S4 else S0
            \rightarrow SO
         S4. -> S0S5. -> S0|Decode illegal states
         S6. -> S0S7. -> S0 }
Vectors: {
      d (CLOCK)c, CLEAR, OUTEN, "-->", Q[2-0]s OUTEN
      s CLEAR
      t CLOCK
      C CLEAR
      t CLOCK=10(0,1) }
```
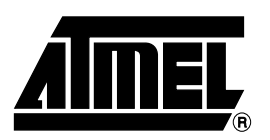

#### **Atmel Headquarters Atmel Operations**

*Corporate Headquarters* 2325 Orchard Parkway San Jose, CA 95131 TEL (408) 441-0311 FAX (408) 487-2600

*Europe*

Atmel U.K., Ltd. Coliseum Business Centre Riverside Way Camberley, Surrey GU15 3YL England TEL (44) 1276-686-677 FAX (44) 1276-686-697

#### *Asia*

Atmel Asia, Ltd. Room 1219 Chinachem Golden Plaza 77 Mody Road Tsimhatsui East Kowloon Hong Kong TEL (852) 2721-9778 FAX (852) 2722-1369

#### *Japan*

Atmel Japan K.K. 9F, Tonetsu Shinkawa Bldg. 1-24-8 Shinkawa Chuo-ku, Tokyo 104-0033 Japan TEL (81) 3-3523-3551 FAX (81) 3-3523-7581

*Atmel Colorado Springs* 1150 E. Cheyenne Mtn. Blvd. Colorado Springs, CO 80906 TEL (719) 576-3300 FAX (719) 540-1759

*Atmel Rousset* Zone Industrielle 13106 Rousset Cedex France TEL (33) 4-4253-6000 FAX (33) 4-4253-6001

# *Fax-on-Demand*

North America: 1-(800) 292-8635 International: 1-(408) 441-0732

*e-mail* literature@atmel.com

*Web Site* http://www.atmel.com

*BBS* 1-(408) 436-4309

#### **© Atmel Corporation 1999.**

Atmel Corporation makes no warranty for the use of its products, other than those expressly contained in the Company's standard warranty which is detailed in Atmel's Terms and Conditions located on the Company's web site. The Company assumes no responsibility for any errors which may appear in this document, reserves the right to change devices or specifications detailed herein at any time without notice, and does not make any commitment to update the information contained herein. No licenses to patents or other intellectual property of Atmel are granted by the Company in connection with the sale of Atmel products, expressly or by implication. Atmel's products are not authorized for use as critical components in life support devices or systems.

Marks bearing <sup>®</sup> and/or ™ are registered trademarks and trademarks of Atmel Corporation.

Terms and product names in this document may be trademarks of others.

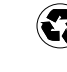